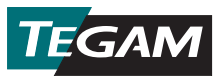

# **Datenthermometer Kurzanleitung**

1. Batterien einlegen.

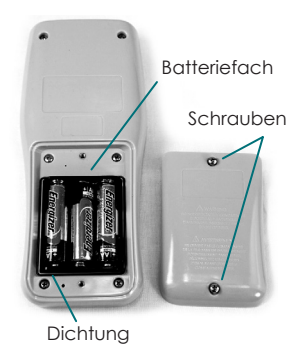

#### Einlegen der Batterien Die zwei (2) Schrauben im Batteriefach auf

der Rückseite des Thermometers lösen und die Batteriefachabdeckung entfernen. Drei (3) AA 1,5 V-Batterien einlegen (Batterien mit neuem Thermometer inbegriffen). Stellen Sie sicher, dass die Batteriefachdichtung korrekt eingelegt ist, bevor Sie die Batteriefachabdeckung wieder schließen.

- 2.  $\bigcirc$  drücken, um das Thermometer anzuschalten.
- 3. Einen kompatiblen Temperaturfühler an die Kanal 1- und/oder Kanal 2- Eingangsbuchse anschließen, die sich oben auf dem Thermometer befindet.
- 4. Das gewünschte Thermoelement und die gewünschten Temperatureinheiten wie folgt einstellen:
	- a. Einstellungsmenü eingeben, indem Sie (SET) ca. 1,5 Sekunden lang drücken und dann loslassen;
	- b. Das aktive Thermoelement wird in der Anzeige aufleuchten. Benutzen Sie  $\langle N \rangle$ , um das Thermoelement des angeschlossenen Temperaturfühlers (B, E, J, K, N, R, S, oder T) auszuwählen;
	- c. (set) nur kurz drücken, um die Auswahl zu speichern und zur nächsten Einstellung zu wechseln;
	- d. Die aktive Temperatureinheit wird in der Anzeige aufleuchten. Benutzen Sie  $\left(\bigwedge\right)$ , um die gewünschte Temperatureinheit auszuwählen (°C, °F oder K);
	- e. (VIEW) nur kurz drücken, um Ihre Einstellung zu speichern und das Einstellungsmenü zu schließen.
- 5. Um mit dem Erfassen von Temperaturdaten zu beginnen, die im internen Speicher des Thermometers gespeichert werden, drücken Sie (DATA).

## **Aufnehmen von Temperaturdaten**

Die TEGAM Mobile App bietet eine praktische Zweiwegkommunikation zwischen Ihrem TEGAM-Datenthermometer und Mobilgeräten, die mit Bluetooth® der Version 4.0 mit Niedrigenergie-Technologie kompatibel sind. Die TEGAM Mobile App dupliziert die Anzeige des Datenthermometers zur einfachen Überprüfung aus bis zu 10 m Entfernung und liefert Echtzeitdiagramme für beide Kanäle. In Figur 1 unten finden Sie eine Beschreibung der App-Benutzeroberfläche.

Die TEGAM Mobile App ist zugleich Ihr Tor zur TEGAM Cloud™ (tegamcloud.com), wo Sie alle Ihre Messungsdaten speichern, einsehen, analysieren und herunterladen können. Nachdem Sie Ihr Konto in der TEGAM Cloud eingerichtet haben, können Sie es mit benutzererstellten Standorten, Datenfiltern und Messungsdiagrammen individualisieren, um den Bedürfnissen Ihrer Organisation zu entsprechen.

Sowohl die TEGAM Mobile App und die TEGAM Cloud werden TEGAM-Kunden kostenlos zum Gebrauch mit TEGAM-Datenthermometern zur Verfügung gestellt. Falls Ihre Organisation spezifische oder einzigartige Datenspeicher-, Interfaceoder Sicherheitsanforderungen stellt, kontaktieren Sie bitte TEGAM, um sich über Cloud-Individualisierungsoptionen zu informieren.

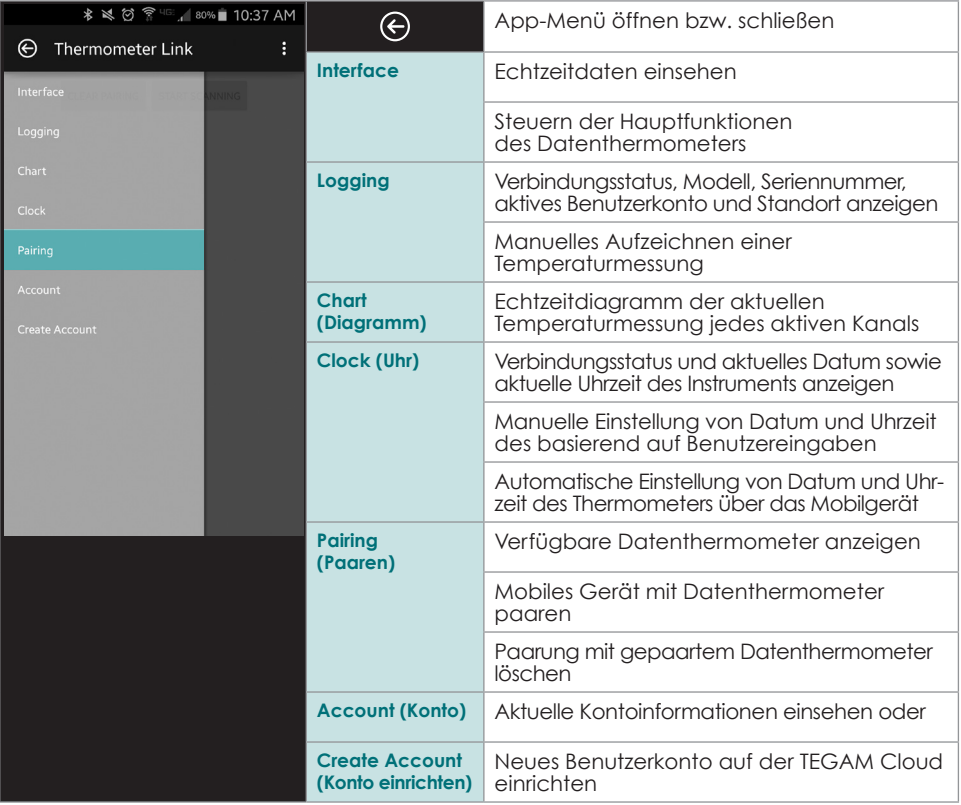

## **Zur Verbindung mit der TEGAM Mobile App über ein Standardkonto:**

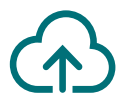

Die TEGAM Mobile App ist anfänglich so eingerichtet, um Daten in einem Standard-TEGAM Cloud-Konto zu speichern, dem TEGAMUser-Konto. Dabei handelt es sich um ein öffentliches Konto, das allen TEGAM-Datenthermometer-Benutzern zugänglich ist, und nicht zur Messung von Produktionsdaten benutzt werden sollte. Bevor Sie kritische oder vertrauliche Temperaturdaten speichern, richten Sie über die App oder TEGAM Cloud ein personalisiertes Konto mit einem sicheren Kennwort ein.

- 1. Bevor Sie anfangen, stellen Sie sicher, dass Ihr Mobilgerät mit Bluetooth® der Version 4.0 mit Niedrigenergie-Technologie kompatibel ist und eine aktive Internetverbindung aufweist;
- 2. Besuchen Sie den Google Play™ Store oder iTunes und suchen Sie nach *TEGAM Thermometer Link*, um die TEGAM Mobile App herunterzuladen;
- 3. Installieren Sie die App auf Ihrem Gerät und akzeptieren Sie die Lizenzvereinbarung sowie die Genehmigungsanfragen;
- 4. Stellen Sie sicher, dass die Bluetooth-Verbindung auf Ihrem Mobilgerät aktiv ist;
- **5.** Drücken Sie  $(\frac{1}{2})$  auf Ihrem Datenthermometer, um die Bluetooth-Verbindung zu aktivieren; das Bluetooth-Symbol wird aufleuchten, um anzuzeigen, dass das Thermometer im Paarungsmodus ist.
- 6. Berühren Sie  $\bigodot$  and select auf der App und wählen Sie Pairing (Paaren) aus;
- 7. Berühren Sie in der angezeigten Liste verfügbarer Thermometer die Eingabe, die der MAC-Adresse Ihres Thermometers entspricht (auf der Rückseite des Thermometers), und berühren Sie Yes (Ja) im folgenden Dialogkästchen;

Das Bluetooth-Symbol wird anhaltend aufleuchten, um zu zeigen, dass das Thermometer mit dem Mobilgerät gepaart ist.

- 8. Berühren Sie O und wählen Sie Interface aus, um Echtzeittemperaturmessungen zu überprüfen und Ihr Datenthermometer fernzusteuern;
- 9. Berühren Sie (DATA) auf der mobilen App oder drücken Sie (DATA) auf Ihrem Datenthermometer, um mit der automatischen Datenerfassung im programmierten Erfassungsintervall zu beginnen (Standardeinstellung: 10 s).

TEGAM Cloud™ ist ein Handelszeichen von TEGAM. Der Begriff, die Kennzeichnung und Logos von Bluetooth® sind eingetragene Handelszeichen im Eigentum von Bluetooth SIG, Inc. Der Gebrauch dieser Kennzeichnungen durch TEGAM Inc. ist entsprechend lizensiert. Google Play™ ist ein Handelszeichen von Google Inc. iTunes ist ein Handelszeichen von Apple Inc.

## **Um auf die TEGAM-Cloud sowie gespeicherte Messungsdaten zuzugreifen:**

- 1. Besuchen Sie tegamcloud.com;
- 2. Klicken Sie Login auf der Homepage, um ein Benutzer/Kennwort-Fenster zu öffnen;
- 3. Klicken Sie Login, um den voreingestellten Benutzernamen sowie das voreingestellte Kennwort zu akzeptieren, und greifen Sie auf das Standard-TEGAMUser-Konto zu;

Falls bereits ein persönliches Benutzerkonto für Ihre Organisation eingerichtet wurde, geben Sie den entsprechenden Benutzernamen und das entsprechende Kennwort ein, um auf das Konto zuzugreifen.

- 4. Klicken Sie View Data, um auf Ihre gespeicherten Messungsdaten zuzugreifen;
- 5. Klicken Sie Select Device und wählen Sie die Seriennummer Ihres Datenthermometers aus der Drop-Down-Liste aus;
- 6. Klicken Sie Create Chart, um Ihre gespeicherten Messungsdaten anzuzeigen.

### **GLÜCKWUNSCH!**

#### **JETZT können Sie akkurate, verlässliche Temperaturmessungen vornehmen und aufzeichnen, wo auch immer Sie gerade sind.**

Diese Schnellstartanleitung ist nur der Anfang. Bitte besuchen Sie **tegam.com**, um die Bedienungsanleitung herunterzuladen und alle Funktionen und Vorteile Ihres neuen TEGAM Daten Thermometers zu erlernen.

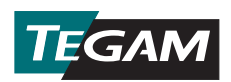

10 TEGAM Way • Geneva, Ohio 44041 Tel: 440-466-6100 • Fax: 440-466-6110 • E-mail: sales@tegam.com **www.tegam.com**